# <span id="page-0-0"></span>**Guía de Usuario del Monitor de Pantalla Plana P2411H de Dell™**

[Acerca del monitor](file:///C:/data/Monitors/P2411H/sp/ug/about.htm)

[Configurar el Monitor](file:///C:/data/Monitors/P2411H/sp/ug/setup.htm)

[Usar el Monitor](file:///C:/data/Monitors/P2411H/sp/ug/operate.htm)

[Resolución de Problemas](file:///C:/data/Monitors/P2411H/sp/ug/solve.htm) 

[Apéndice](file:///C:/data/Monitors/P2411H/sp/ug/appendx.htm)

# **NOTA, PRECAUCIÓN y ADVERTENCIA**

#### **NOTA: Una NOTA indica información importante que le ayudará a usar mejor su monitor.**

**PRECAUCIÓN:** PRECAUCIÓN indica un daño potencial para el hardware o una pérdida de datos y le indica cómo evitar el problema.

**ADVERTENCIA: ADVERTENCIA indica un daño potencial a la propiedad, daños personales o la muerte.**

# **La información en este documento está sujeta a cambios sin previo aviso. © 2010 Dell Inc. Todos los derechos reservados.**

Queda terminantemente prohibida la reproducción en cualquiera de sus formas sin la autorización escrita de Dell Inc.

Marcas comerciales utilizadas en este texto: *Dell* y el logotipo de *Dell* son marcas comerciales de Dell Inc; *Microsoft, Windows* son marcas comerciales o marcas registradas de<br>Microsoft Corporation en Estados Unidos y/

Es posible que aparezcan otros nombres comerciales en este documento referidos a entidades que reclaman sus marcas o nombres de sus productos. Dell Inc. rechaza cualquier<br>responsabilidad sobre productos y marcas comerciale

#### **Model P2411Hb.**

**Septiembre 2010 Rev. A00**

## <span id="page-1-0"></span>**Acerca del monitor**

**Guía de Usuario del Monitor de Pantalla Plana P2411H de Dell™**

- [Contenidos de la caja](#page-1-1)
- [Características del producto](#page-2-0)
- [Identificación de piezas y](#page-2-1)  componentes
- [Especificaciones del monitor](#page-4-0)
- **O** [Compatibilidad Plug and Play](#page-8-0)
- 
- Interfaz para Universal serial Bus<br>(USB)
- Política de píxel y calidad del monitor<br>LCD
- [Directrices de mantenimiento](#page-9-1)

# <span id="page-1-1"></span>**Contenidos de la caja**

Su monitor incluye los siguientes componentes. Asegúrese de haber recibido todos los componentes. Póngase en contacto con [Dell](file:///C:/data/Monitors/P2411H/sp/ug/appendx.htm#Contacting_Dell) si falta alguno de ellos.

**A** NOTA: Algunos componentes podrían ser opcionales y no enviarse con su monitor. Algunas funciones o medios podrían no estar disponibles en algunos pa **IOTA:** Para configurar con cualquier soporte, por favor consulte la respectiva guía de soporte de instalación para obtener instrucciones de instalación. l Monitor **DOLL** l Soporte l Cable de alimentaciónThe Contractor

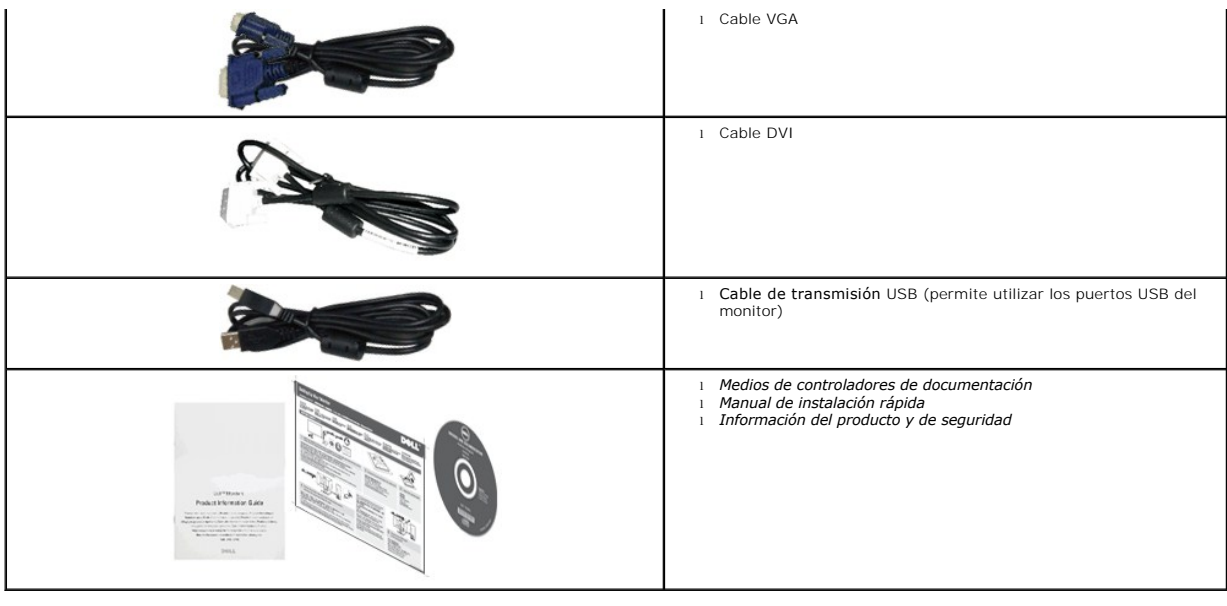

### <span id="page-2-0"></span>**Características del producto**

El monitor de panel plano **profesional Dell™ P2411H** tiene una pantalla de cristal líquido (LCD), transistores de película fina (TFT), una matriz activa y<br>retroiluminación LED. Las funciones del monitor incluyen:

■ P2411H: Área visible de 609,7 mm (24 pulgadas) (medida en diagonal). Resolución de 1920 x 1080, compatible con pantalla completa para resoluciones menores.

- Amplio ángulo de visión sentado o de pie, o mientras se mueve de lado a lado.
- Funciones de ajuste de inclinación, balanceo, extensión vertical y giro.
- Pedestal extraíble y orificios de montaje Video Electronics Standard Association (VESA™) de 100 mm para aumentar la flexibilidad de las soluciones de montaje.
- Funciones plug and play si son compatibles con el sistema.
- Ajustes con menú en pantalla (OSD) para facilitar la instalación y la optimización de la pantalla.
- Incluye programas y documentación con archivo de información (INF), archivo de coincidencia de color de imagen (ICM) y documentación de productos.
- Función de ahorro de energía compatible con Energy Star.
- Ranura de bloqueo de seguridad.
- Capacidad para administración de activos.
- Permite cambiar el modo panorámico a estándar manteniendo la calidad de imagen.
- Clasificación EPEAT Gold.
- Material halógeno reducido (sin BFR/CFR/PVC).
- Cristal libre de arsénico y de mercurio solo para paneles.
- Alta Relación de Contraste Dinámico (2,000,000:1).
- Alimentación en standby de 0,15W cuando está en modo suspensión.
- El Medidor de Energía muestra el nivel de energía que está consumiendo el monitor en tiempo real.
- Software PowerNap incluido (en el CD incluido con el monitor).

# <span id="page-2-1"></span>**Identificación de piezas y componentes**

#### **Vista frontal**

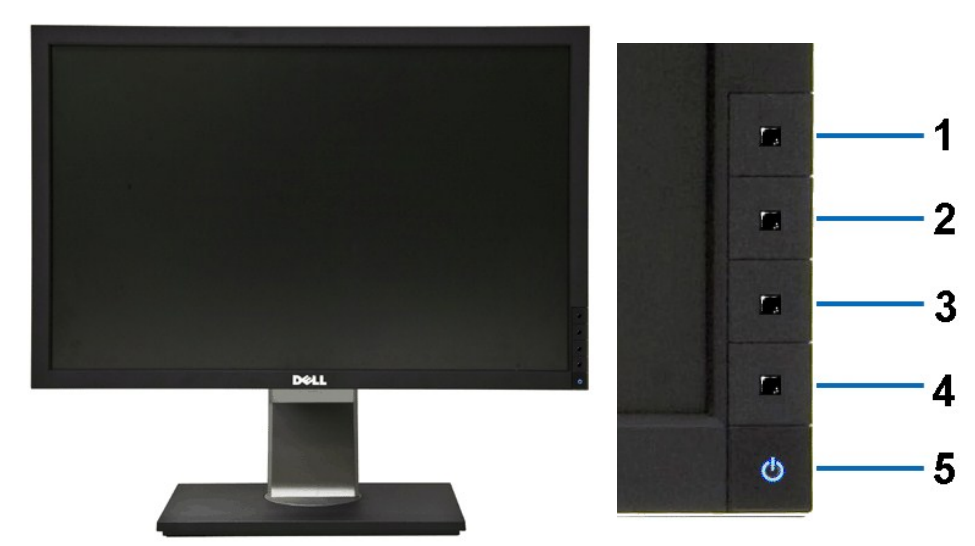

**Vista frontal Controles del panel frontal**

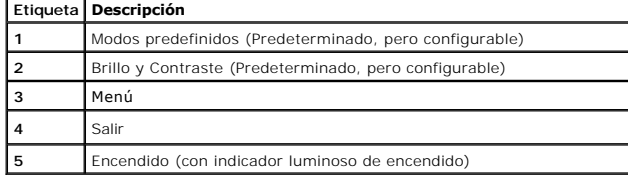

# **Vista trasera**

 $\mathbf{1}$ 

 $\overline{2}$ 

3

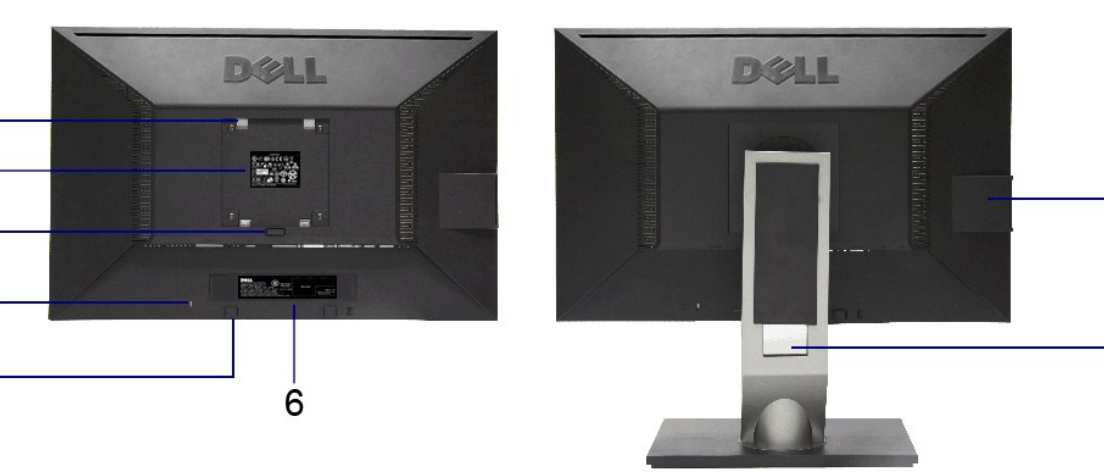

 $5<sup>1</sup>$ 

### **Vista trasera Vista trasera con soporte de monitor**

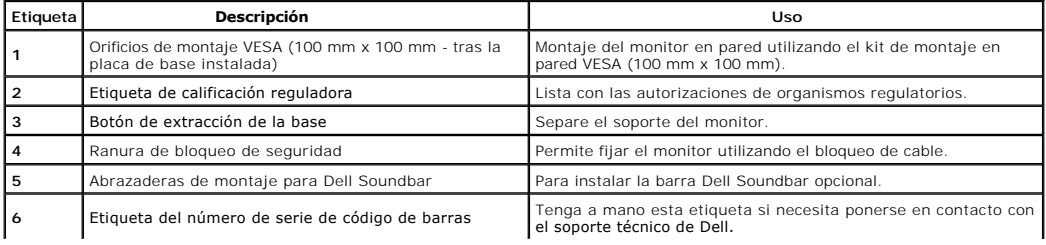

<span id="page-4-1"></span>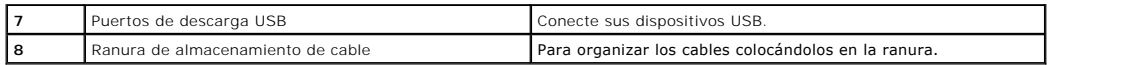

# **Vista lateral**

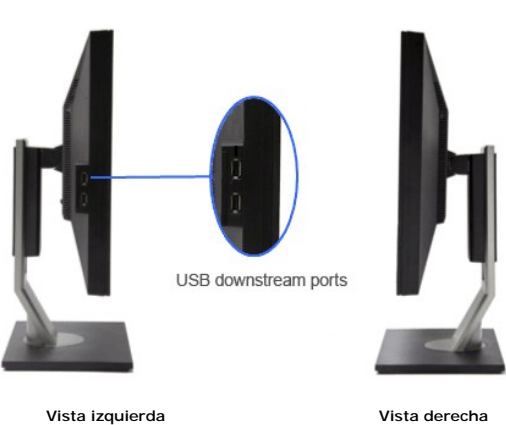

# **Vista anterior**

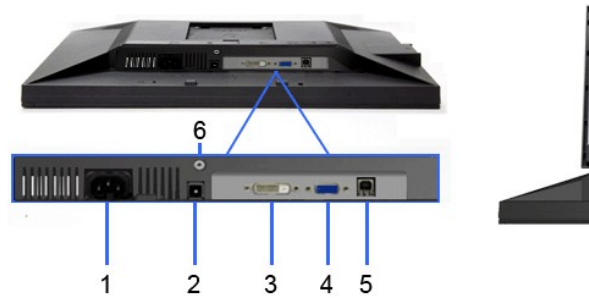

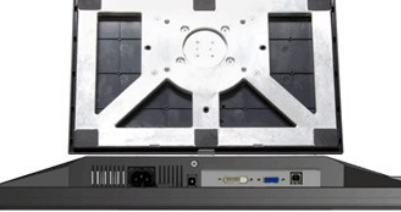

**Vista inferior Vista inferior con soporte de monitor** 

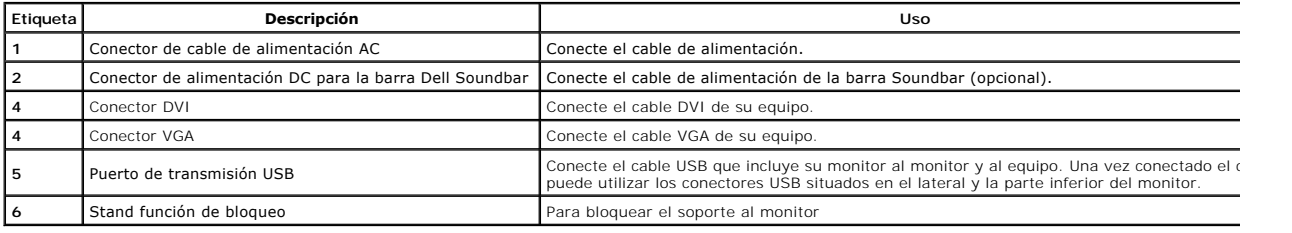

# <span id="page-4-0"></span>**Especificaciones del monitor**

# **Especificaciones del panel plano**

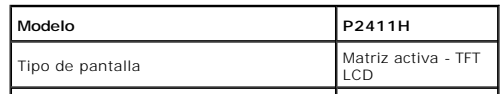

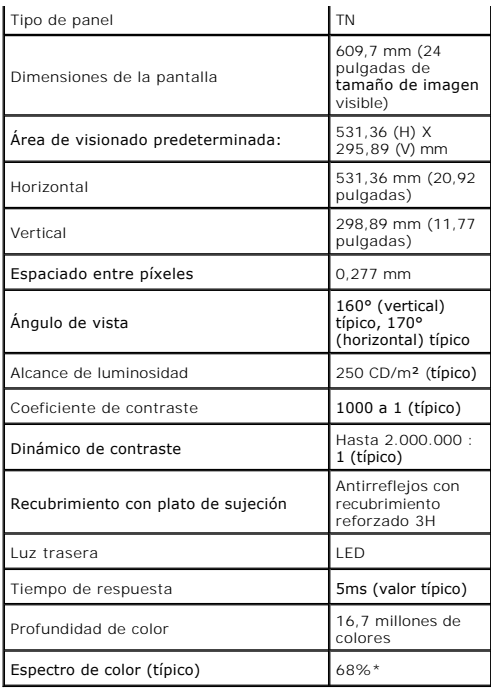

\*El espectro de color del modelo [P2411H] (valor típico) se basa en las normas CIE1976 (81%) y CIE1931 (68%).

# **Especificaciones de resolución**

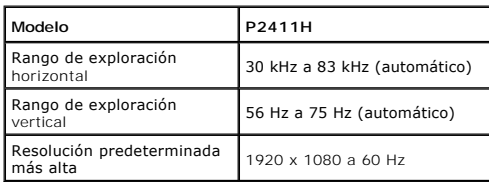

# **Modos de vídeo compatibles**

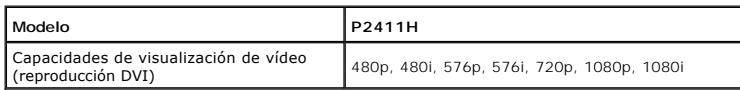

# **Modos de muestra predeterminados**

**P2411H**

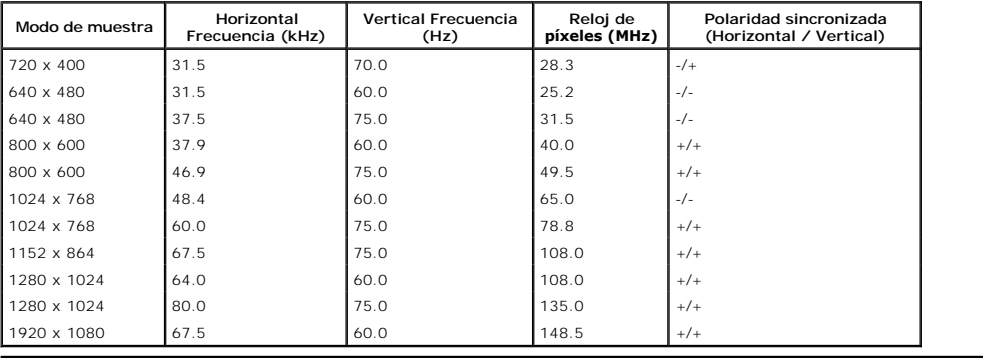

# **Especificaciones eléctricas**

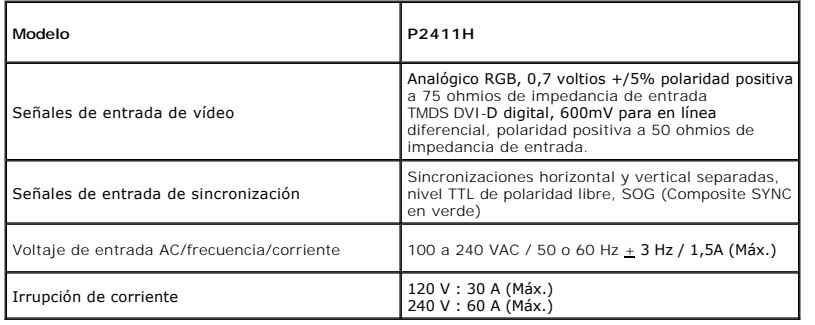

# **Características físicas**

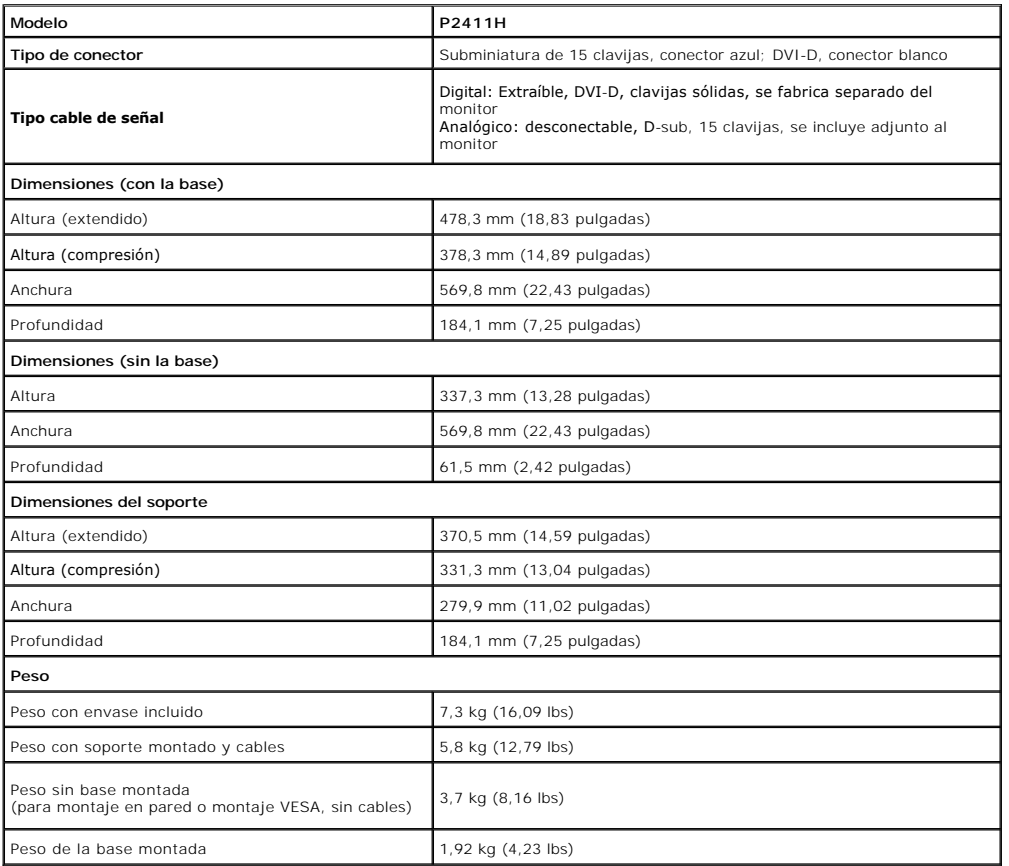

# **Características medioambientales**

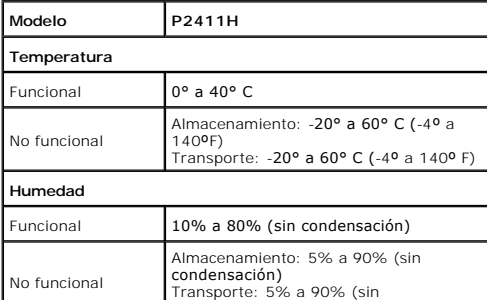

<span id="page-7-0"></span>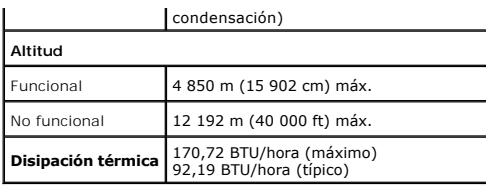

### **Modos de gestión de la corriente**

Si ha instalado en su PC una tarjeta de gráficos o software de VESA compatible con DPM™, el monitor puede reducir automáticamente el consumo de energía<br>cuando no lo use. Esto se denomina *Modo de ahorro de energía*\*. Si e

#### **P2411H**

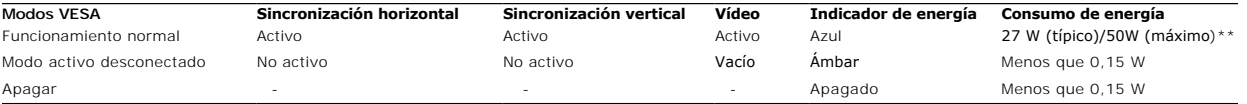

La OSD sólo funcionará en el modo operación normal. Cuando se pulse cualquier botón excepto el botón de alimentación en el modo Activo-apagado,<br>aparecerán los siguientes mensajes:

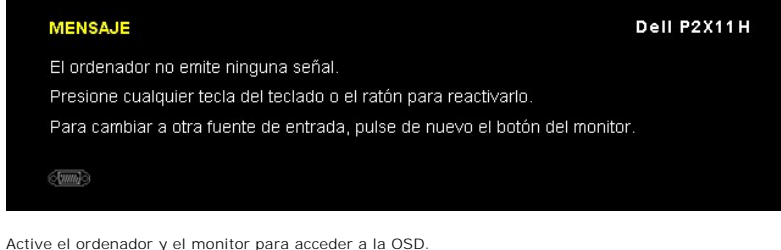

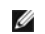

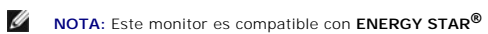

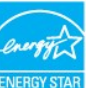

\* Sólo puede alcanzarse un nivel de consumo de energía cero desconectando el cable principal de la pantalla. \*\* Consumo máximo de energía se mide en el estado de la luminancia máxima, barra de sonido Dell, y USB activo.

### **Asignación de terminales**

**Conector VGA**

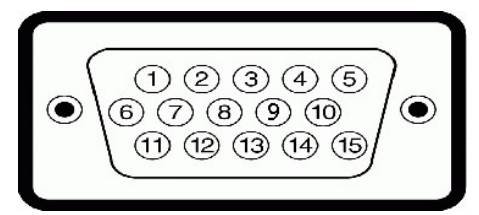

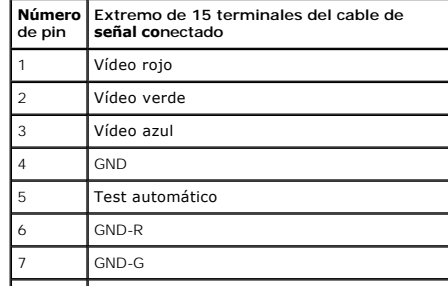

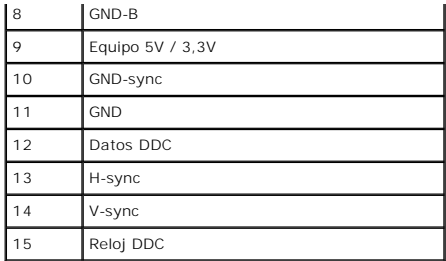

### **Conector DVI**

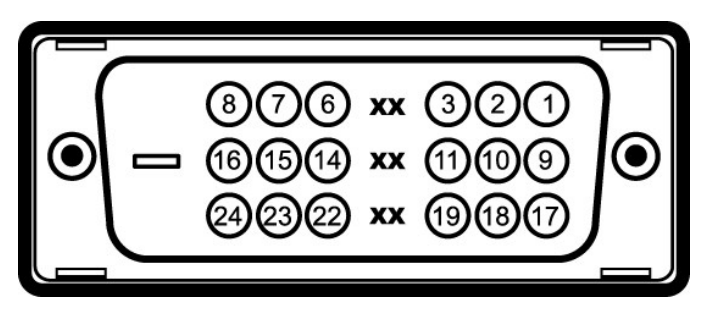

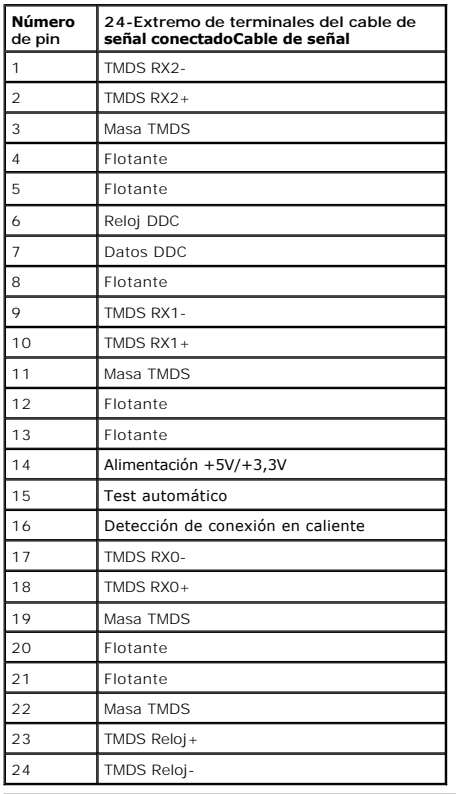

# <span id="page-8-0"></span>**Compatibilidad Plug and Play**

Puede instalar el monitor con cualquier sistema compatible con Plug and Play. El monitor proporciona automáticamente al PC los datos de identificación de<br>reproducción extendida (EDID) utilizando protocolos de canal de dato

<span id="page-8-1"></span>**Interfaz para Universal serial Bus (USB)**

Esta sección ofrece información acerca de los puertos USB disponibles en el lado izquierdo de su monitor.

**NOTA:** Este monitor es compatible con la interfaz de alta velocidad certificada USB 2.0.

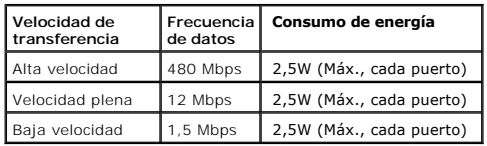

### **Conector de transmisión USB**

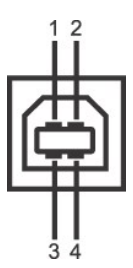

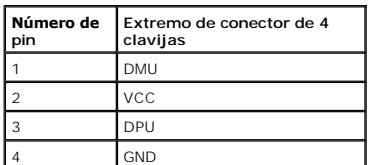

#### **Conector de descarga USB**

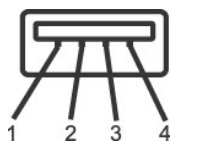

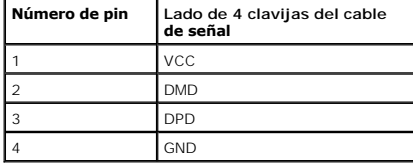

#### **Puertos USB**

l 1 puerto de envío - anterior l 2 puertos de descarga - 2 en el lado izquierdo

#### **NOTA:** La función USB 2.0 requiere un equipo compatible con USB 2.0

NOTA: La interfaz del monitor USB sólo funciona si el monitor está encendido o en modo de ahorro de energía. Si apaga el monitor y vuelve a encenderlo, lo:<br>conectados podrían tardar unos segundos que continuar con su funci

### <span id="page-9-0"></span>**Política de píxel y calidad del monitor LCD**

Durante el proceso de fabricación del monitor LCD no es poco común que uno o más píxeles queden fijados en un estado determinado, aunque resultan<br>difíciles de ver y no afectan a la calidad de la pantala. Para más informaci

#### <span id="page-9-1"></span>**Directrices de mantenimiento**

#### **Limpieza del monitor**

**ADVERTENCIA: Lea y siga las [instrucciones de seguridad](file:///C:/data/Monitors/P2411H/sp/ug/appendx.htm#Safety%20Information) antes de limpiar el monitor.** 

### **ADVERTENCIA: Antes de limpiar el monitor, desenchufe el cable de corriente de la toma eléctrica.**

Para conseguir los mejores resultados, siga la siguiente lista de instrucciones durante el desembalaje, limpieza o manipulación de su monitor:

- 
- i Para limpiar la pantalla antiestática, moje un paño limpio y suave en agua. Si es posible, utilice un tejido especial para la limpieza de pantallas o una<br>i Utilice un paño cálido y ligeramente humedecido para limpiar el
- 
- 
- l Trate el monitor con cuidado. Los plásticos de color oscuro pueden rayarse mostrando marcas blancas con mayor facilidad que los monitores de color claro.
- l Para conservar la mejor calidad de imagen en su monitor, utilice un salvapantallas dinámico y apague su monitor mientras no se encuentre en uso.

# <span id="page-11-0"></span>**Apéndice**

**Guía de Usuario del Monitor de Pantalla Plana P2411H de Dell™**

**O** [Instrucciones de seguridad](#page-11-1)

[Declaración FCC \(sólo para EE.UU.\)](#page-11-2) 

O [Contactar con Dell](#page-11-3)

# <span id="page-11-1"></span>**ADVERTENCIA: Instrucciones de seguridad**

A ADVERTENCIA: Uso de controles, ajustes o procedimientos distintos de los especificados en esta documentación podría resultar exzona a choque, peligro eléctrico, y/o riesgos mecánicos.

Para más información sobre las instrucciones de seguridad, consulte la *Guía de Información del Producto*.

# <span id="page-11-2"></span>**Declaración FCC (sólo para EE.UU.)**

Si desea más información sobre la Nota FCC y el resto de información reglamentaria, consulte la página web de normativas en www.dell.com/regulatory\_compliance.

### <span id="page-11-3"></span>**Contactar con Dell**

**Los clientes en Estados Unidos pueden llamar al 800-WWW-DELL (800-999-3355).** 

**NOTA:Si no tiene una conexión a Internet activa, puede encontrar información de contacto en su factura de compra, nota de entrega, recibo o catálogo<br>de productos Dell.** 

**Dell proporciona varias opciones de soporte y de servicio en línea o por teléfono. La disponibilidad varía dependiendo del país y el producto, y puede que algunos servicios no estén disponibles en su zona. Para ponerse en contacto con Dell para asuntos de ventas, soporte técnico, o servicio al cliente:**

**1.** Visite **support.dell.com**.

- **2.** Seleccione su país o región en el menú desplegable **Elija un País/Región** en la parte inferior de la página.
- **3.** Haga clic en **Póngase en Contacto con Nosotros** en la parte izquierda de la página.
- **4.** Seleccione el servicio o el enlace de soporte apropiado según sus necesidades.
- **5.** Elija el método de contacto con Dell que le sea más cómodo.

# **Ayuda acerca de la instalación de PowerNap**

Para instalar correctamente PowerNap, siga los pasos siguientes:

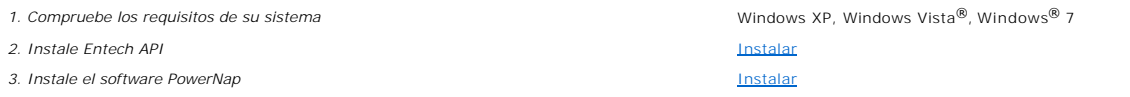

# <span id="page-13-0"></span>**Configurar su monitor**

**Monitor de panel plano Dell™ P2411H** 

# **Si tiene un equipo de sobremesa Dell™ o un equipo portátil Dell™ con acceso a internet**

1. Acceda a **http://support.dell.com**, introduzca su identificador de servicio y descargue el último controlador disponible para su tarjeta gráfica.

2. Después de instalar los controladores de su adaptador gráfico, intente configurar la resolución de nuevo a **1920 X 1080**.

**NOTA**: Si no puede establecer la resolución a 1920 x 1080, póngase en contacto con Dell™ para solicitar un adaptador gráfico que admita dicha<br>resolución.

# <span id="page-14-0"></span>**Configurar su monitor**

**Monitor de panel plano Dell™ P2411H** 

### **Si no tiene un equipo de sobremesa o portátil Dell™ , o tarjeta gráfica.**

En Windows XP:

1. Haga clic derecho en el escritorio y seleccione **Propiedades**.

2. Seleccione la ficha **Configuración**.

- 3. Seleccione **Avanzadas**.
- 4. Identifique el proveedor de su tarjeta gráfica en la descripción situada en la parte superior de la ventana (p. ej. NVIDIA, ATI, Intel, etc.).
- 5. Consulte la página web del proveedor de la tarjeta para obtener un controlador actualizado (por ejemplo [http://www.ATI.com](http://www.ati.com/) o [http://www.NVIDIA.com](http://www.nvidia.com/) ).
- 6. Después de instalar los controladores de su adaptador gráfico, intente configurar la resolución de nuevo a **1920 X 1080**.
- En Windows Vista**®** o Windows**®** 7:
- 1. Haga clic con el botón derecho del ratón sobre el escritorio y vaya a **Personalización**.
- 2. Haga clic en **Cambiar Propiedades de Pantalla**.
- 3. Haga clic en **Opciones avanzadas**.
- 4. Identifique el proveedor de su tarjeta gráfica en la descripción situada en la parte superior de la ventana (p. ej. NVIDIA, ATI, Intel, etc.).
- 5. Consulte la página web del proveedor de la tarjeta para obtener un controlador actualizado (por ejemplo [http://www.ATI.com](http://www.ati.com/) o [http://www.NVIDIA.com](http://www.nvidia.com/) ).

6. Después de instalar los controladores de su adaptador gráfico, intente configurar la resolución de nuevo a **1920 X 1080**.

**Z** NOTA: Si no puede configurar la resolución a 1920 x 1080, póngase en contacto con el fabricante de su equipo o considere la posibilidad de adquirir un adap que sea compatible con la resolución 1920 x 1080.

# <span id="page-15-0"></span>**Operating the Monitor**

#### **Guía de Usuario del Monitor de Pantalla Plana P2411H de Dell™**

- [Usar los Controles del Panel Frontal](#page-15-1)
- [Usar la Visualización en Pantalla \(OSD\)](#page-16-0)
- Software PowerNap
- Configurar la Resolución Máxima
- Uso de la barra de sonido Dell (opcional)
- Uso de las funciones de inclinación, balanceo y extensión vertical
- Girar el monitor
- Ajuste de los parámetros de rotación de pantalla de su sistema

# <span id="page-15-1"></span>**Usar los Controles del Panel Frontal**

Utilice los botones de control situados en la parte frontal del monitor para ajustar las características de la imagen presentada. Si utiliza estos botones para<br>ajustar los controles, un menú OSD mostrará los valores numéri

Utilice los botones de control en la parte frontal del monitor para ajustar las características de la imagen. Al utilizar los botones para ajustar los controles, un<br>menú OSD mostrará los valores numéricos de los parámetros

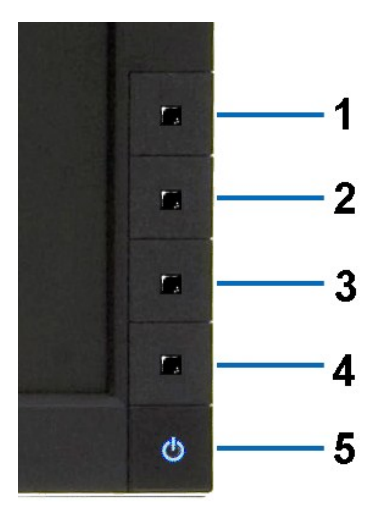

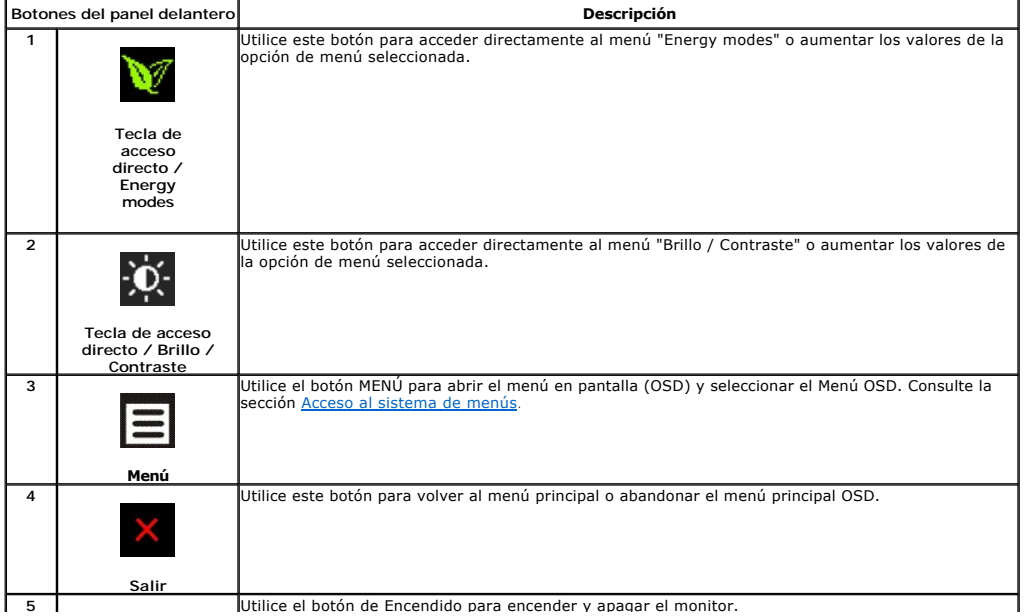

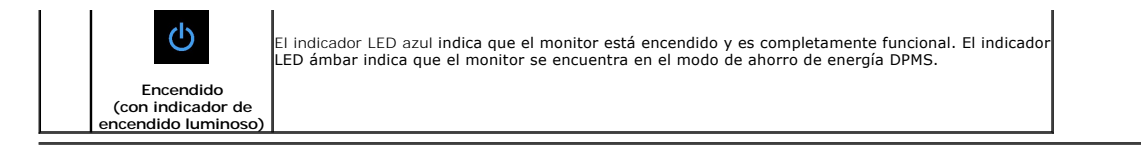

# <span id="page-16-0"></span>**Usar la Visualización en Pantalla (OSD)**

### <span id="page-16-1"></span>**Accessing the Menu System**

NOTA: Si cambia los ajustes y entra a continuación en otro menú o sale del menú OSD, el monitor guarda automáticamente estos cambios. Estos<br>cambios también se guardan si cambia los ajustes y espera a que desaparezca el men **1.** Pulse el botón Menú para abrir el menú OSD y mostrar el menú principal.

#### **Menú principal de entrada analógica (VGA)**

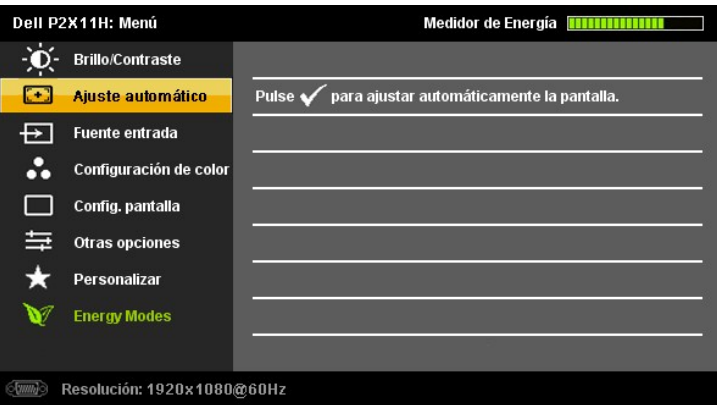

#### **o bien**

#### **Menú Principal para Entrada Digital (DVI-D)**

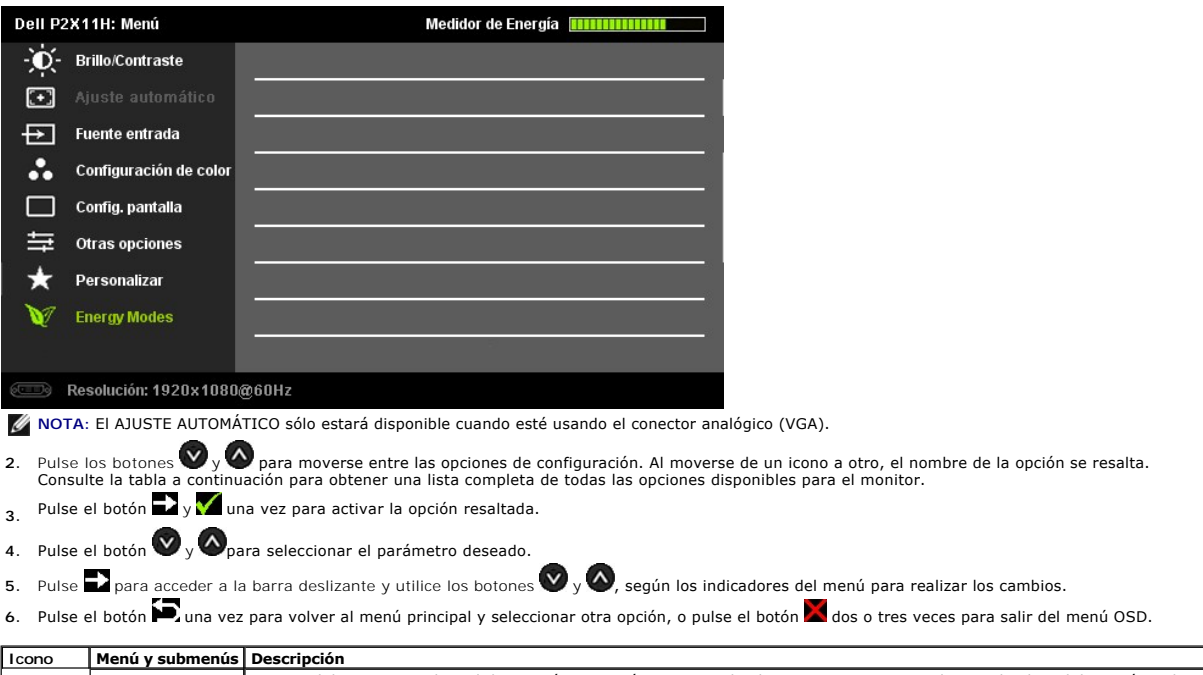

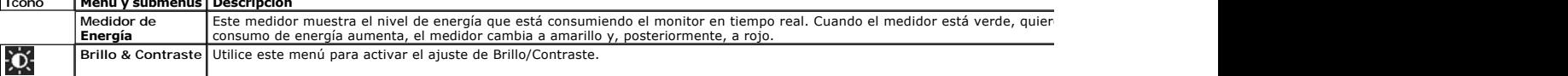

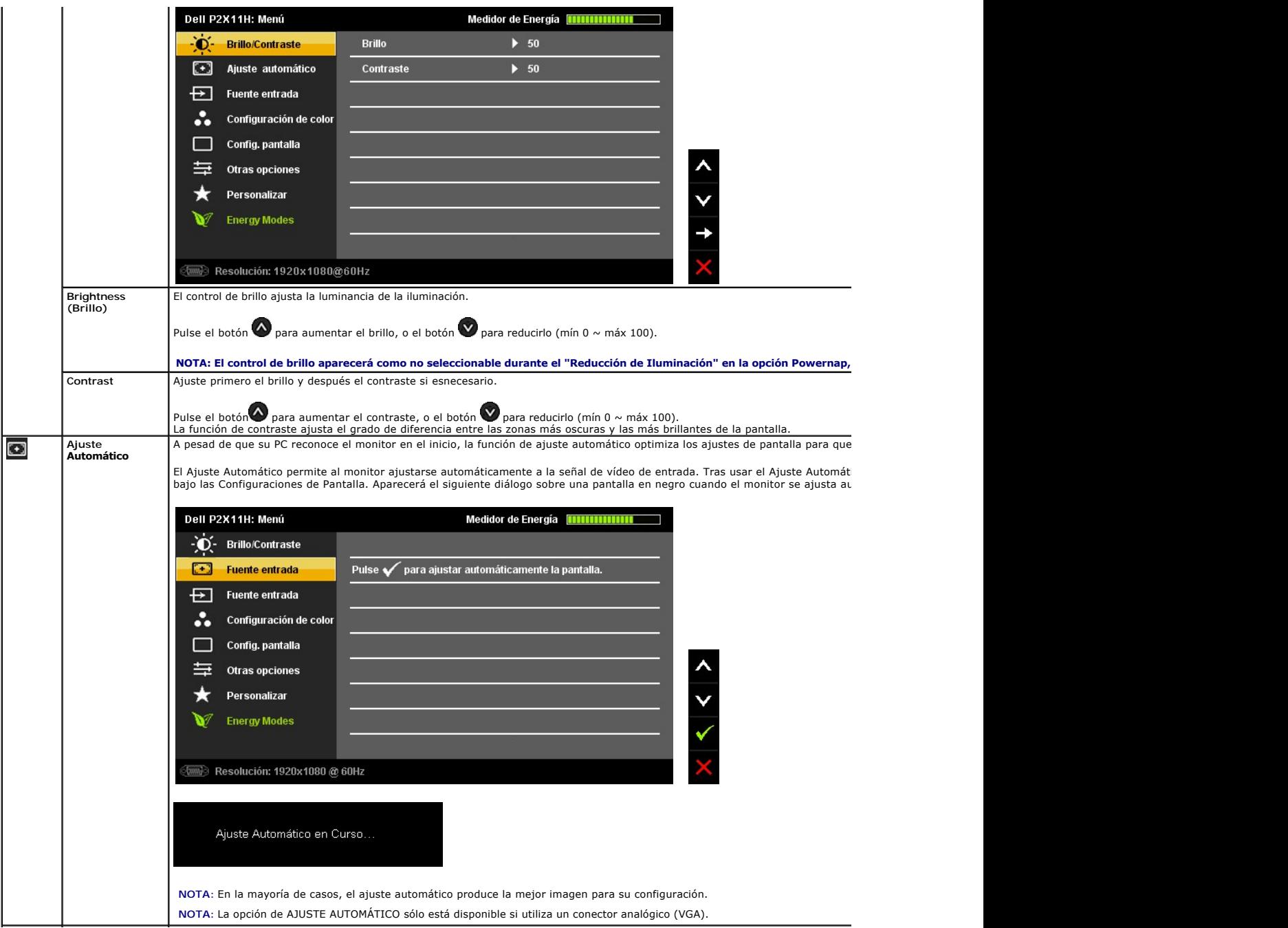

<span id="page-18-0"></span>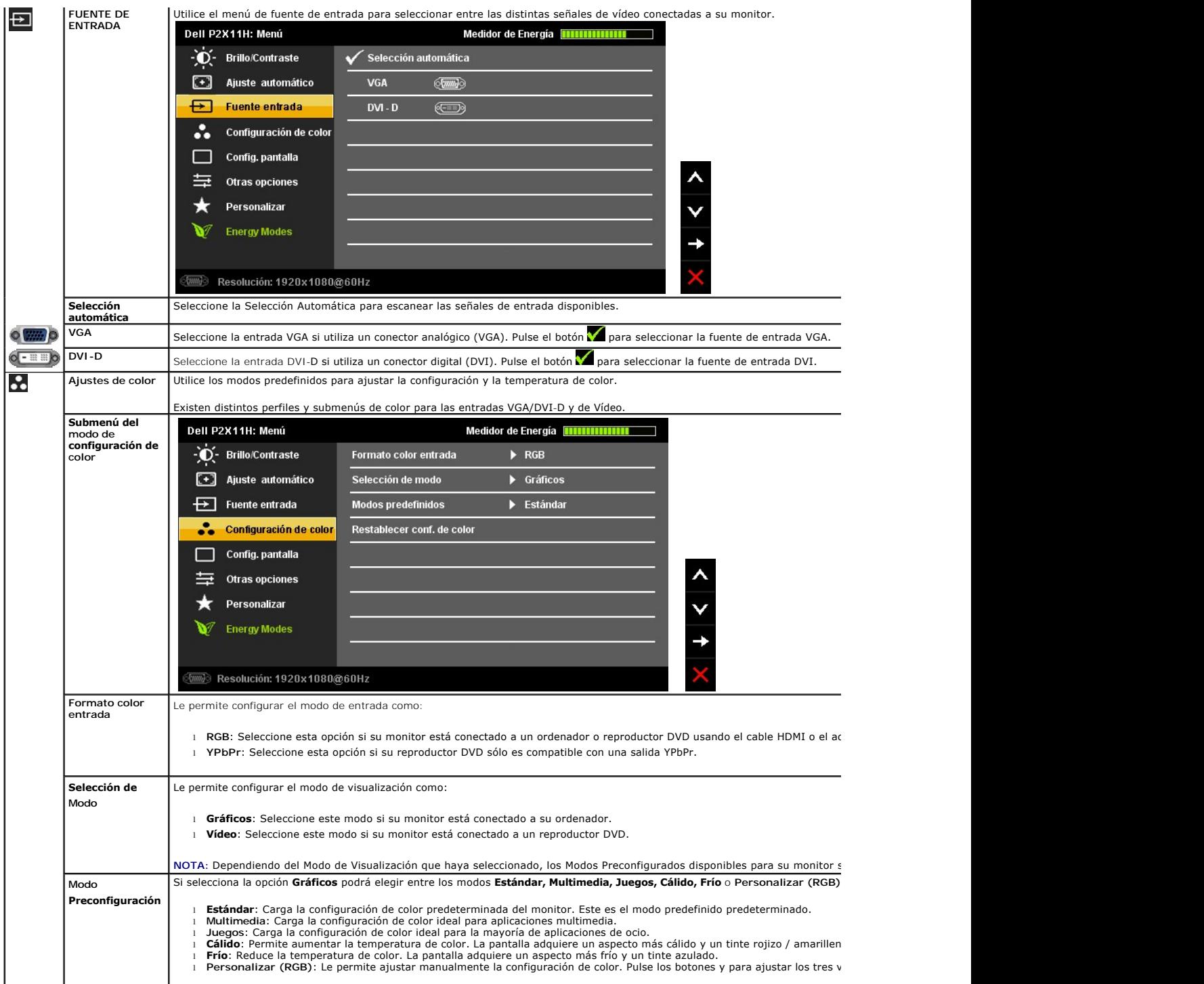

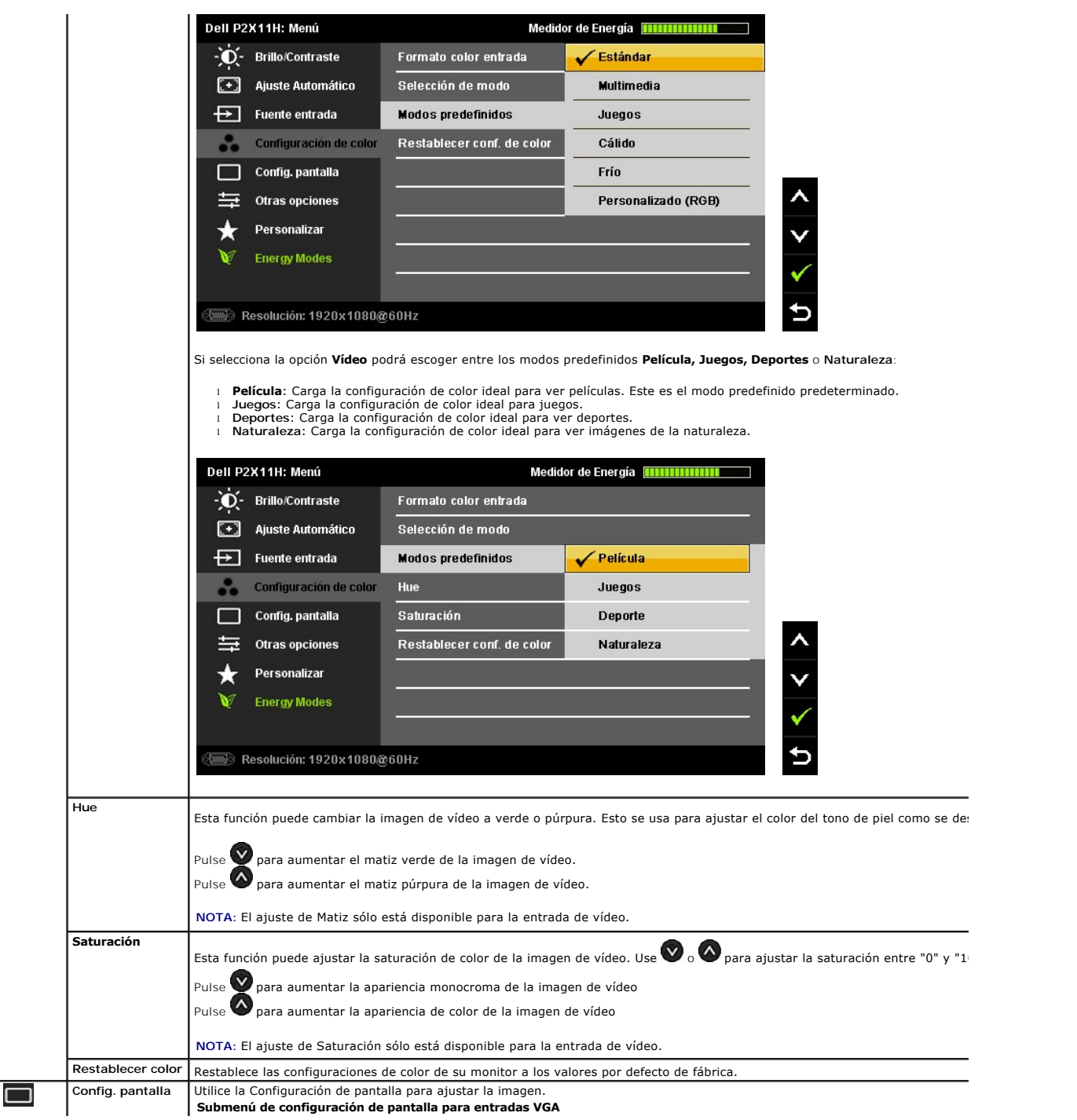

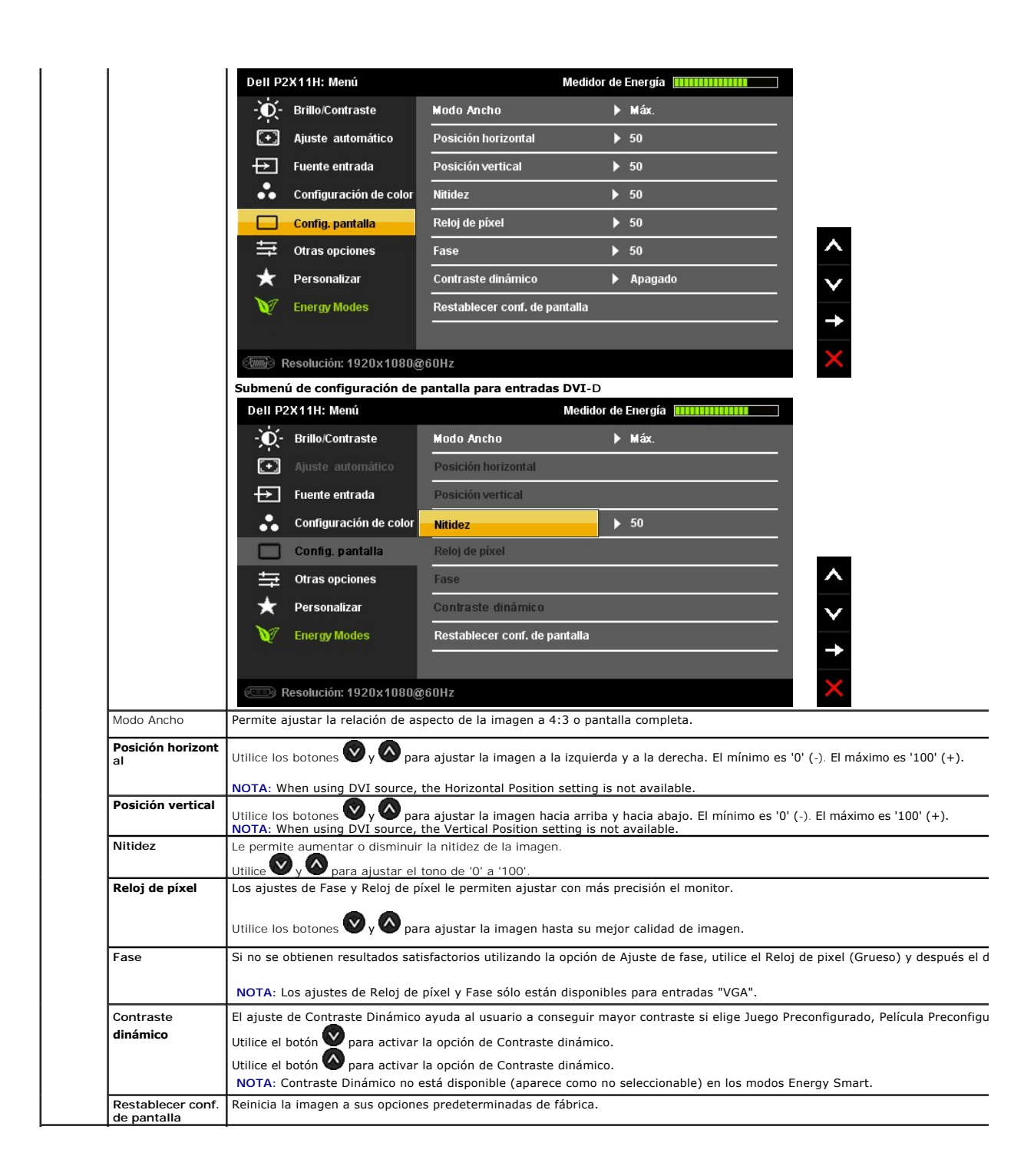

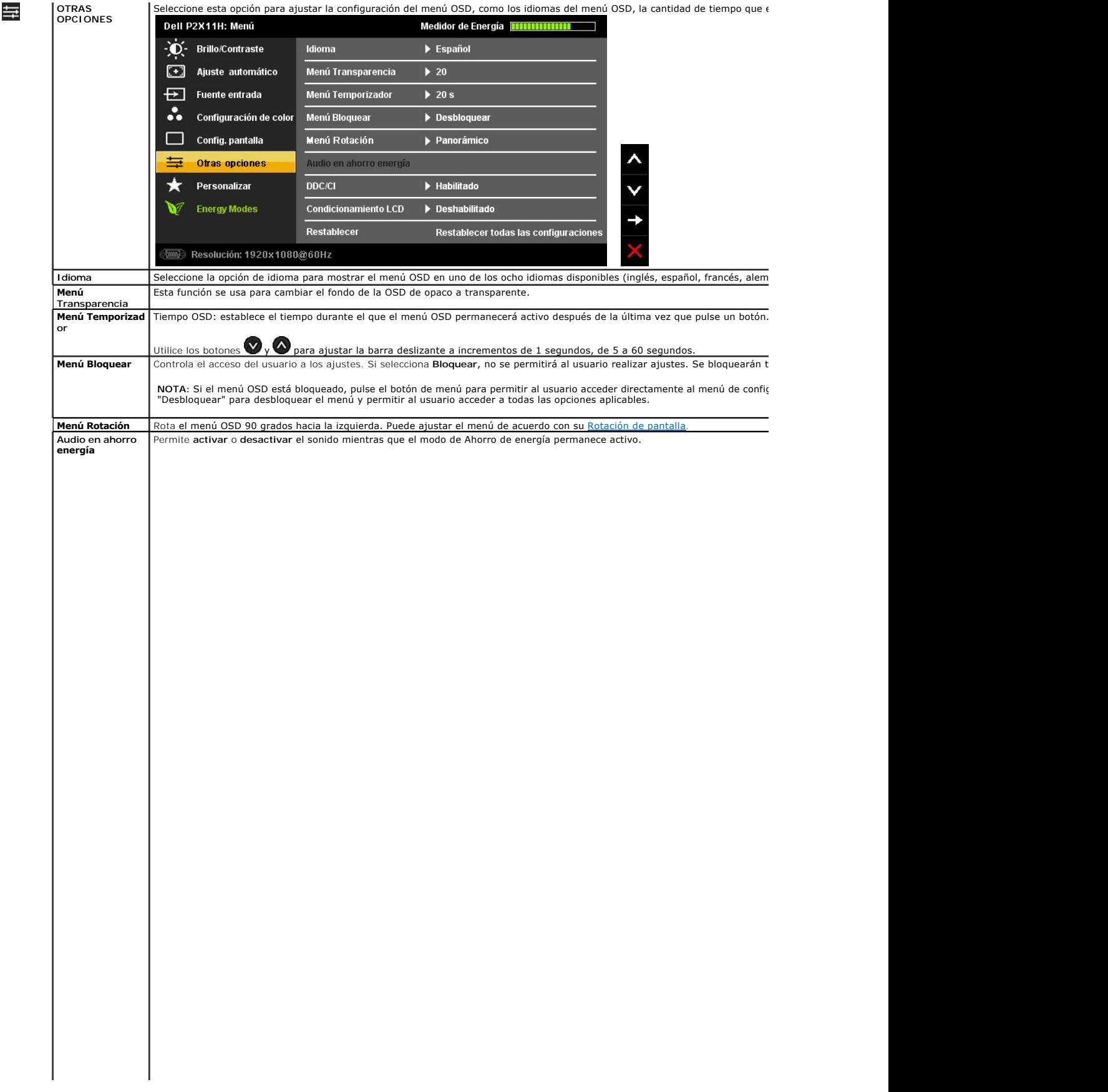

#### <span id="page-28-0"></span>**Configurar su monitor Monitor de panel plano Dell™ P2411H**

### **Instrucciones importantes para configurar la resolución de pantalla a 1920 X 1080 (máximo)**

Para conseguir un rendimiento óptimo de la pantalla utilizando sistemas operativos Microsoft Windows®, configure la resolución de la pantalla a 1920 x 1080 píxeles siguiendo los pasos siguientes

En Windows XP:

1. Haga clic derecho en el escritorio y seleccione **Propiedades**.

2. Seleccione la ficha **Configuración**.

3. Deslice la barra de desplazamiento situada a la derecha manteniendo pulsado el botón izquierdo del ratón y ajuste la resolución de la pantalla a **1920 X 1080.**

4. Haga clic en **Aceptar**.

En Windows Vista**®** o Windows**®** 7:

1. Haga clic con el botón derecho del ratón sobre el escritorio y vaya a **Personalización**.

2. Haga clic en **Cambiar Propiedades de Pantalla**.

3. Deslice la barra de desplazamiento situada a la derecha manteniendo pulsado el botón izquierdo del ratón y ajuste la resolución de la pantalla a **1920 X 1080.**

4. Haga clic en **Aceptar**.

Si no puede ver la opción 1920 X 1080, puede que necesite actualizar el controlador de su tarjeta gráfica. Seleccione a continuación el escenario que mejor<br>describa el sistema informático que está utilizando, y siga las in

**1: [Si tiene un equipo de sobremesa Dell™ o un equipo portátil Dell™ con acceso a internet.](file:///C:/data/Monitors/P2411H/sp/ug/internet.htm)**

**2: [Si no tiene un equipo de sobremesa o portátil Dell™ , ni tarjeta gráfica.](file:///C:/data/Monitors/P2411H/sp/ug/non-dell.htm)**

# <span id="page-29-0"></span>**Monitor de panel plano Dell™ P2411H**

#### **[Manual de usuario](file:///C:/data/Monitors/P2411H/sp/ug/index.htm)**

#### **[Instrucciones importantes para configurar la resolución de pantalla a 1920 X 1080 \(máximo\)](file:///C:/data/Monitors/P2411H/sp/ug/optimal.htm)**

# **La información en este documento está sujeta a cambios sin previo aviso. © 2010 Dell Inc. Todos los derechos reservados.**

Queda terminantemente prohibida la reproducción en cualquiera de sus formas sin la autorización escrita de Dell Inc.

Marcas comerciales utilizadas en este texto: *Dell* y el logotipo de *Dell* som marcas comerciales de Dell Inc; *Microsoft, Windows* son marcas comerciales o marcas registradas de<br>Microsoft Corporation en Estados Unidos y/

Es posible que aparezcan otros nombres comerciales en este documento referidos a entidades que reclaman sus marcas o nombres de sus productos. Dell Inc. rechaza cualquier<br>responsabilidad sobre productos y marcas comerciale

**Model P2411Hb.** 

**Septiembre 2010 Rev. A00**

# <span id="page-30-0"></span>**Configuración del monitor**

**Guía de Usuario del Monitor de Pantalla Plana P2411H de Dell™**

- [Acople de la base](#page-30-1)
- [Conexiones del monitor](#page-30-2)
- [Organización de los cables](#page-31-0)
- [Instalación de la barra de sonido Dell Soundbar \(opcional\)](#page-32-0)
- [Extracción de la base](#page-32-1)
- [Montaje en pared \(opcional\)](#page-32-2)

### <span id="page-30-1"></span>**Acople de la base**

**A NOTA**: La base se entrega desinstalada cuando el monitor se envía desde la fábrica

**NOTA: Para configurar con cualquier soporte, por favor consulte la respectiva guía de soporte de instalación para obtener instrucciones de instalación.**

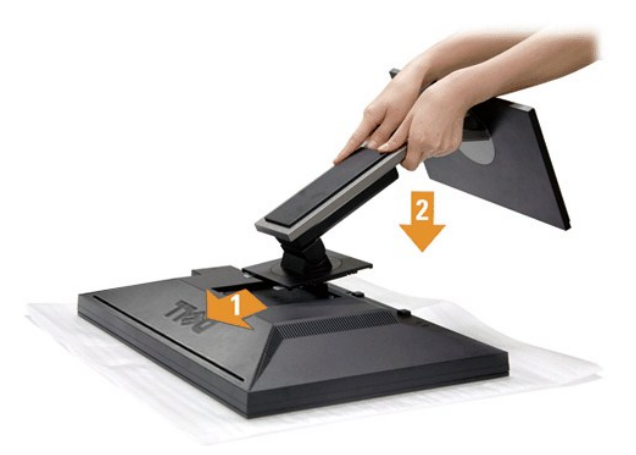

Para conectar el soporte del monitor:

- 
- 1. Retire la cubierta y coloque el monitor sobre ella.<br>2. Encaje el surco de la parte trasera del monitor con las dos pestañas de la parte superior del soporte.<br>3. Presione el soporte hasta que encaje en su lugar.
- 

### <span id="page-30-2"></span>**Conexiones del monitor**

Para conectar el monitor al equipo, realice los siguientes pasos/instrucciones:

- 
- 1. Apague su equipo y desconecte el cable de alimentación. 2. Conecte el cable blanco (DVI-D digital) o azul (VGA analógico) al puerto de vídeo correspondiente situado en la parte posterior de su equipo. No utilice ambos cables en el mismo equipo. Utilice ambos cables sólo si están conectados a distintos equipos con sistemas operativos independientes.

**Conectar el Cable DVI Blanco**

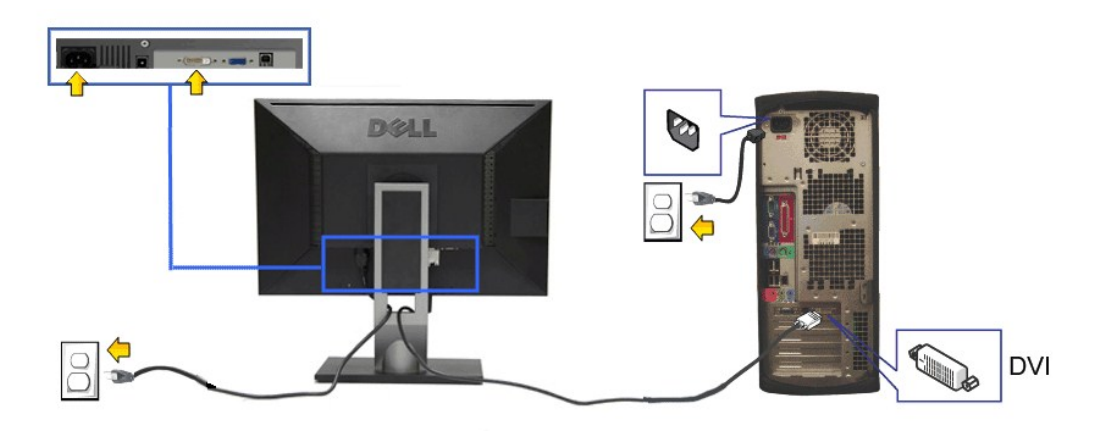

**Conectar el Cable VGA Azul**

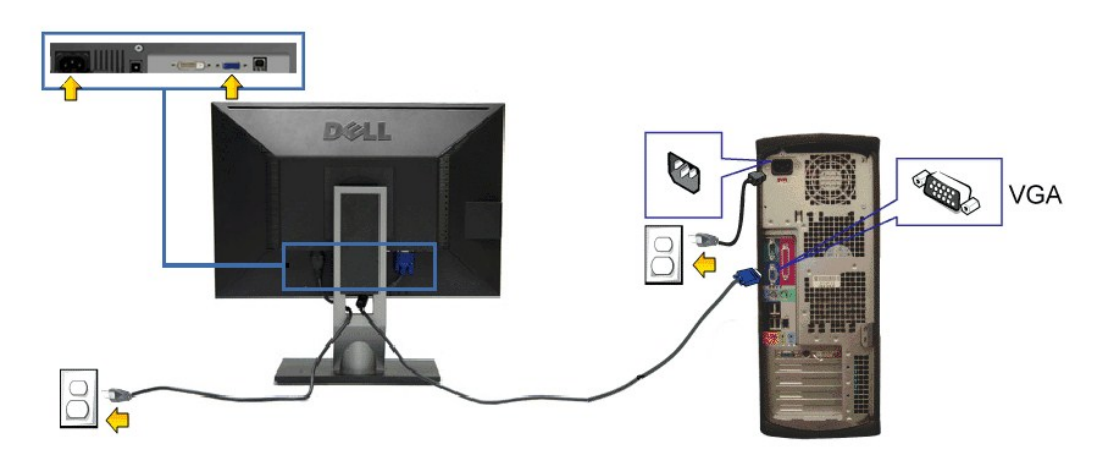

**PRECAUCIÓN:** las imágenes se utilizan únicamente con fines ilustrativos. La apariencia de su equipo podría variar.

### **Conectar el cable USB**

Después de conectar el cable DVI/VGA, siga el procedimiento siguiente para conectar el cable USB al equipo y configurar el monitor:

- 
- 1. Conecte el cable USB de transmisión (suministrado) al puerto de transmisión del monitor, y después al puerto USB de su equipo (consulte la vista<br>1 [inferior](file:///C:/data/Monitors/P2411H/sp/ug/about.htm#Bottom%20View) para más <u>inferior</u>).<br>2. Conecte periféricos USB a los puertos
- 
- 4. Encienda el monitor y el equipo.<br>- Si el monitor muestra una imagen, la instalación se ha completado. Si no muestra una imagen, consulte <u>[Resolución de problemas](file:///C:/data/Monitors/P2411H/sp/ug/solve.htm#Product%20Specific%20Problems)</u>.<br>5. Utilice el soporte de cable de la base del monitor
- 

# <span id="page-31-0"></span>**Organización de los cables**

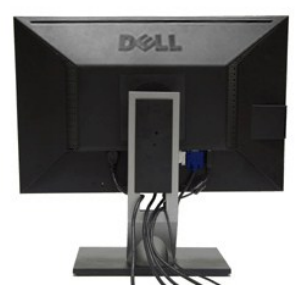

Después de conectar todos los cables necesarios al monitor y al PC, (consulte [Conectar su monitor](#page-30-2) para conectar los cables), utilice la ranura de sujeción de cables para organizarlos correctamente tal y como se muestra arriba.

# <span id="page-32-0"></span>**Instalación de la barra de sonido Dell Soundbar (opcional)**

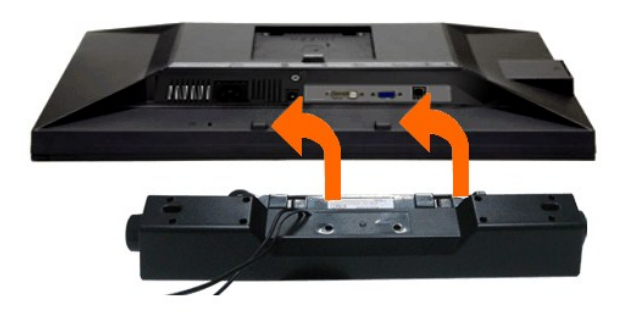

**PRECAUCIÓN:** No utilizar con ningún otro dispositivo que no sea la barra de sonido Dell Soundbar.

**NOTA:** El conector de alimentación +12V DC es opcional para la barra de sonido Dell Soundbar.

- 1. Observando el monitor desde la parte trasera, conecte la barra Soundbar alineando las dos ranuras con las dos pestañas a lo largo del extremo trasero de
- 2. Deslice la barra Soundbar hacia la izquierda hasta que encaje en su lugar.
- 3. Conecte la barra de sonido al conector DC de salida de alimentación de audio (consulte la vista siguiente para más [inferior](file:///C:/data/Monitors/P2411H/sp/ug/about.htm#Bottom%20View)).
- 4. Inserte le conector estéreo mini de color verde lima entre la parte trasera de la barra de sonido y el conector de salida de sonido del equipo.

# <span id="page-32-1"></span>**Extracción de la base**

**X** NOTA: Para evitar que se arañe la pantalla LCD al extraerla del soporte, asegúrese de colocar el monitor sobre una superficie limpia.

**NOTA: Para configurar con cualquier soporte, por favor consulte la respectiva guía de soporte de instalación para obtener instrucciones de instalación.**

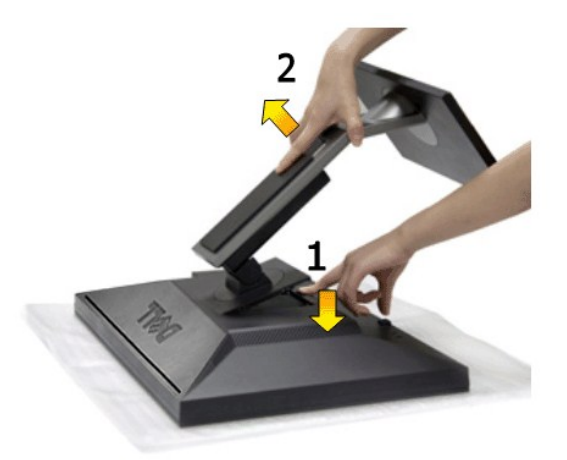

Para extraer la base:

- 
- 1. Coloque el monitor sobre una superficie plana. 2. Mantenga pulsado el botón de liberación de la base. 3. Levante la base y aléjela del monitor.

# <span id="page-32-2"></span>**Montaje en pared (opcional)**

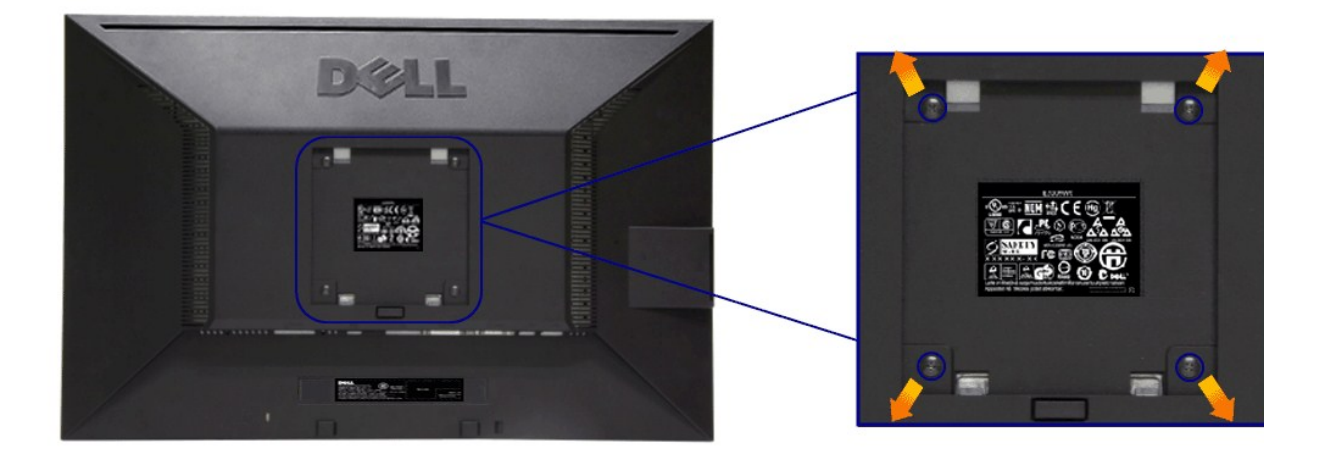

#### (Tamaño de tornillo: M4 x 10 mm)

Consulte las instrucciones que se incluyen con el kit de montaje de base compatible con VESA.

- 1. Coloque el panel del monitor sobre un tejido suave o acolchado expandido sobre una mesa plana y estable.
- 2. Extraiga el soporte.
- 3. Utilice un destornillador para extraer los cuatro tornillos que sostienen la cubierta de plástico.
- 4. Instale la abrazadera de montaje del kit de montaje en pared en la pantalla LCD.
- 5. Monte el monitor LCD en la pared siguiendo las instrucciones que se incluyen con el kit de montaje de la base.

**A** NOTA: Utilizar sólo con abrazaderas de montaje en pared con homologación UL de capacidad mínima en peso / carga soportada de 3,10 Kg.

### <span id="page-34-0"></span>**Solución de problemas**

**Guía de Usuario del Monitor de Pantalla Plana P2411H de Dell™**

- [Test automático](#page-34-1)
- [Diagnóstico integrado](#page-34-2)
- **O** [Problemas usuales](#page-35-0)
- [Problemas específicos del producto](#page-36-1)
- [Problemas específicos del Bus Serie Universal](#page-36-2)
- **[Problemas con la barra Dell Soundbar](#page-36-3)**

**ADVERTENCIA: Antes de empezar con cualquiera de los procedimientos de esta sección, siga las [instrucciones de seguridad](file:///C:/data/Monitors/P2411H/sp/ug/appendx.htm#Safety%20Information).**

### <span id="page-34-1"></span>**Test automático**

El monitor le proporciona una función de comprobación automática que verifica que el monitor funciona adecuadamente. Si el monitor y el PC están conectados<br>correctamente pero la pantalla del monitor permanece oscura, ejecu

- 
- 1. Apague el PC y el monitor.<br>2. Desconecte el cable del vídeo de la parte trasera del Pc. Para asegurarse de que la comprobación automática funciona correctamente, extraiga los<br>cables digitales (conector blanco) y aná
- 3. Encienda el monitor.

Aparecerá el cuadro de diálogo flotante en la pantalla (contra un fondo negro) si el monitor no detecta una señal de vídeo y está funcionando<br>correctamente. Cuando se encuentre en el modo de comprobación automática, la luz seleccionada, uno de los diálogos que se muestra a continuación será examinado en la pantalla.

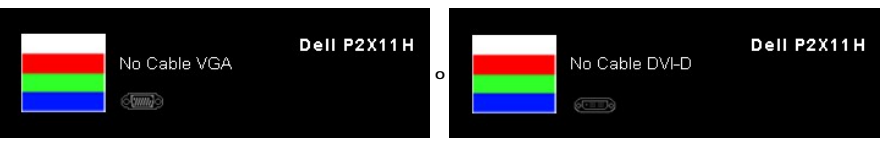

4. Este cuadro también aparece durante el funcionamiento normal del sistema si el cable del vídeo se desconecta o resulta dañado. El monitor pasará al<br>**Modo de ahorro de energía tras 15 minutos** si permanece en este estado

5. Apague el monitor y vuelva a conectar el cable del vídeo; encienda el PC y el monitor.

Si la pantalla de su monitor permanece vacía después de llevar a cabo el procedimiento anterior, compruebe el controlador de vídeo y el equipo, ya que el monitor funciona correctam

### <span id="page-34-2"></span>**Diagnóstico integrado**

Su monitor dispone de una herramienta de diagnóstico integrado que le ayudará a determinar si el problema que experimenta es un problema de su monitor, o del sistema informático y la tarjeta gráfica.

**NOTA:** Puede ejecutar el diagnóstico integrado sólo si desconecta el cable de vídeo y el monitor se encuentra en el *modo de prueba*.

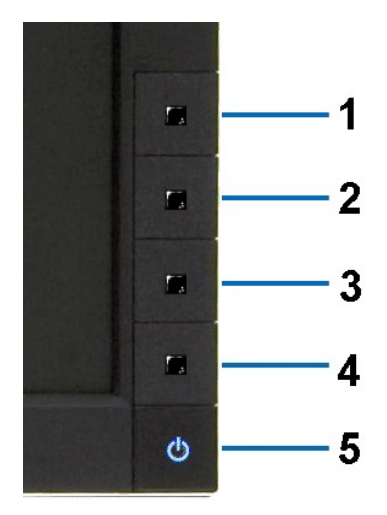

Para realizar el diagnóstico integrado:

- 
- 1. Asegúrese de que la pantalla está limpia (que no existan partículas de polvo en la superficie de la pantalla).<br>2. Desconecte el cable de vídeo de la parte trasera del equipo o el monitor. El monitor pasará entonces al m
- 
- 
- 
- 

La prueba habrá finalizado cuando aparezca la pantalla en blanco. Para salir, pulse de nuevo el botón **Przycisk 4**.

Si no detecta ninguna anormalidad en la pantalla después de utilizar la herramienta de diagnóstico integrada, significa que el monitor funciona correctamente. Compruebe la tarjeta de vídeo y el equipo.

### <span id="page-35-0"></span>**Problemas usuales**

La tabla siguiente contiene información general sobre problemas usuales en este tipo de monitores y posibles soluciones.

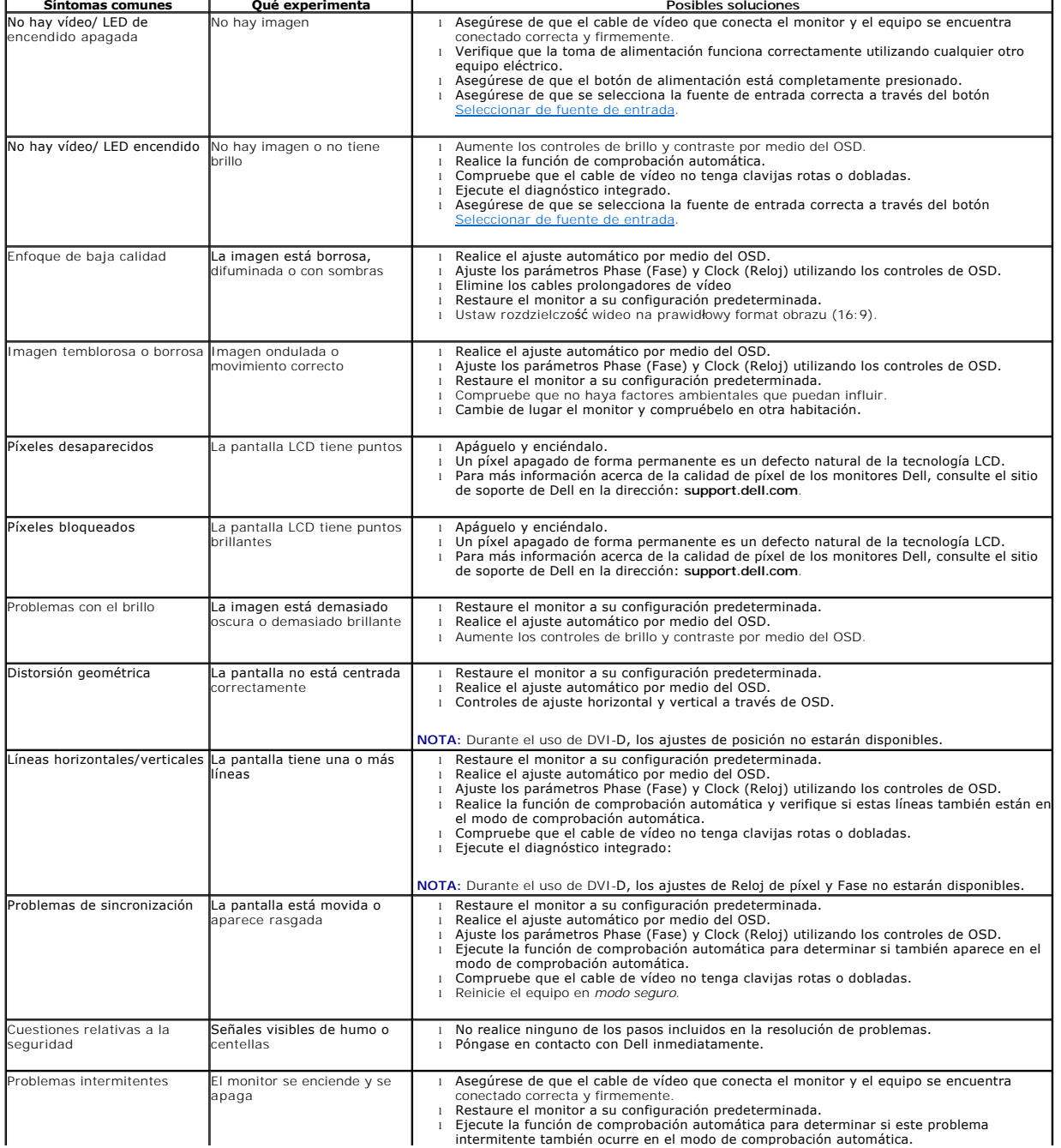

<span id="page-36-0"></span>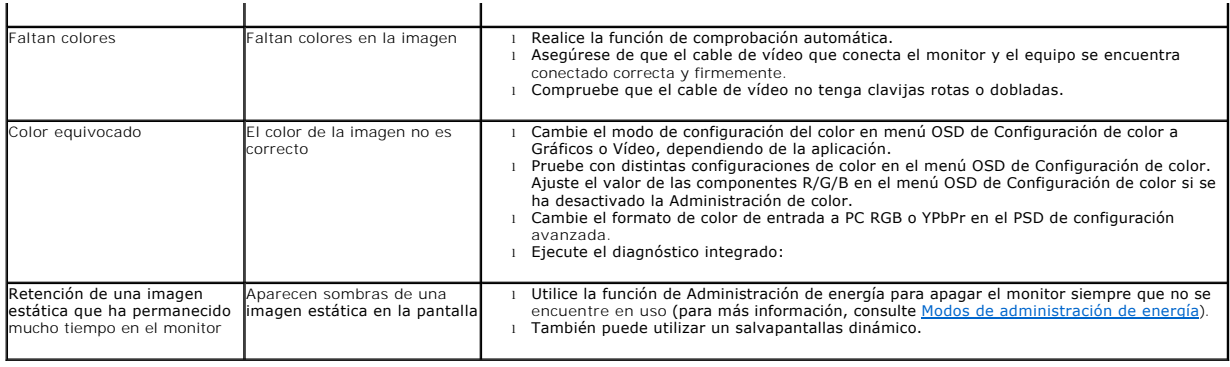

# <span id="page-36-1"></span>**Problemas específicos del producto**

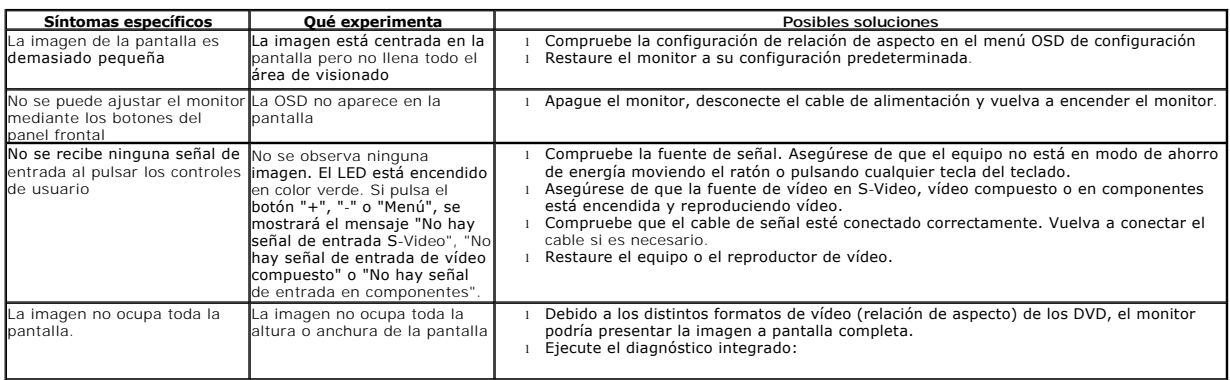

**NOTA:** Si selecciona el modo DVI-D, la función de **Ajuste automático** no estará disponible.

# <span id="page-36-2"></span>**Problemas específicos de Bus Serie Universal (USB)**

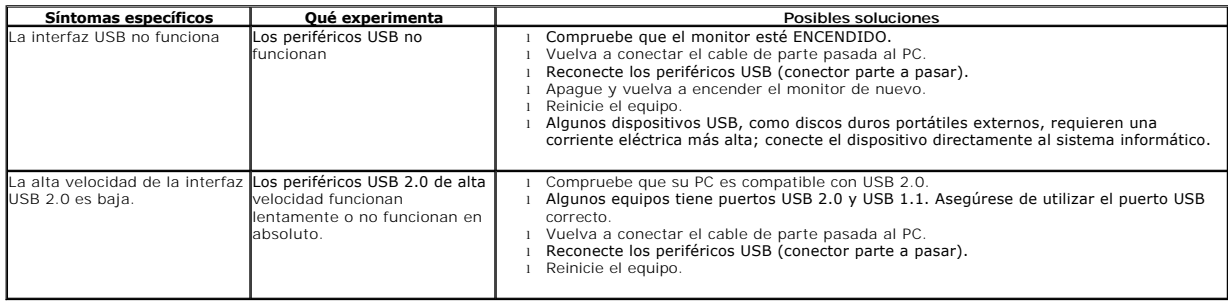

# <span id="page-36-3"></span>**Problemas con la barra Dell™ Soundbar**

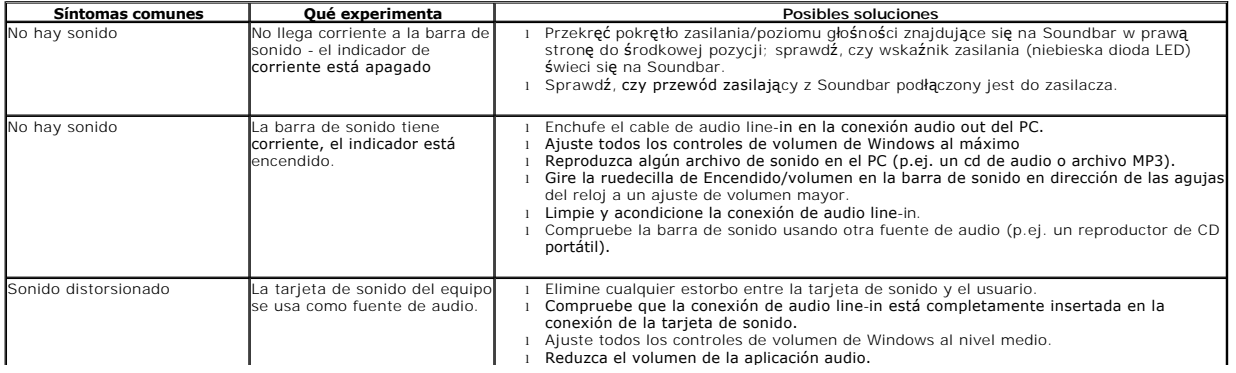

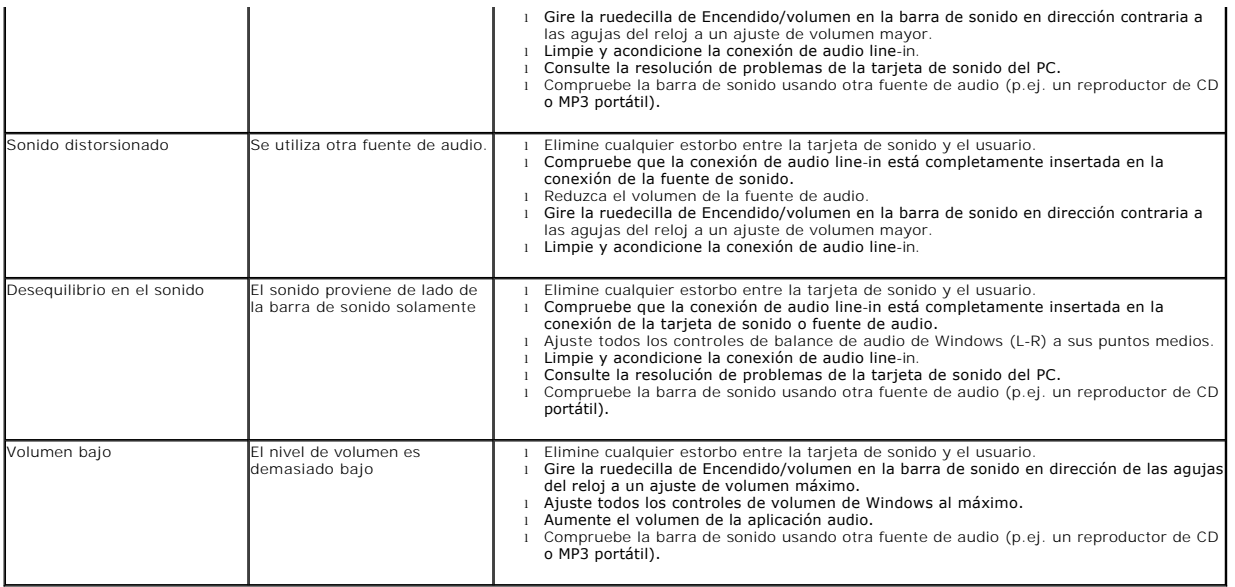